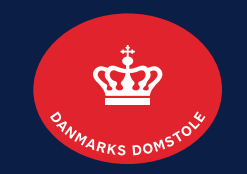

#### Forespørgsel: Opret, rediger og slet: Opret forespørgsel side 2-5 Rediger forespørgsel side 7-8 Slet forespørgsel side 9-10

Brugerguide til Skifteportalen

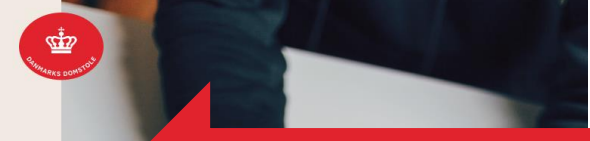

Log på portalen med MitID/MitID Erhverv

#### Søg efter afdøde

For at søge efter afdøde, er det nødvendigt, at du enten kender afdødes CPR-nr. eller afdødes navn og adresse.

CPR-NR.

Angiv CPR-nr.

#### NAVN OG ADRESSE

Angiv afdødes for- og efternavn

Afgiv afdødes adresse

Vær opmærksom på, at både **navn** og **adresse** skal angives ved fremsøgning, hvis du ikke søger på CPR-nr.

#### Velkommen

LOG PÅ SKIFTEPORTALEN, HVIS DU

- er registreret som kontaktperson i et dødsbo - er registreret som bobestyrer i et dødsbo - vil anmelde et krav til et dødsbo - vil oplyse et tilgodehavende til et dødsbo - vil oplyse om ejendele, som tilhører dødsboet - har en forespørgsel til et dødsbo

Tilbage til domstol.dk Log ind

Angiv CPR-nr. eller navn og adresse

#### **DANMARKS DOMSTOLE**

**2**

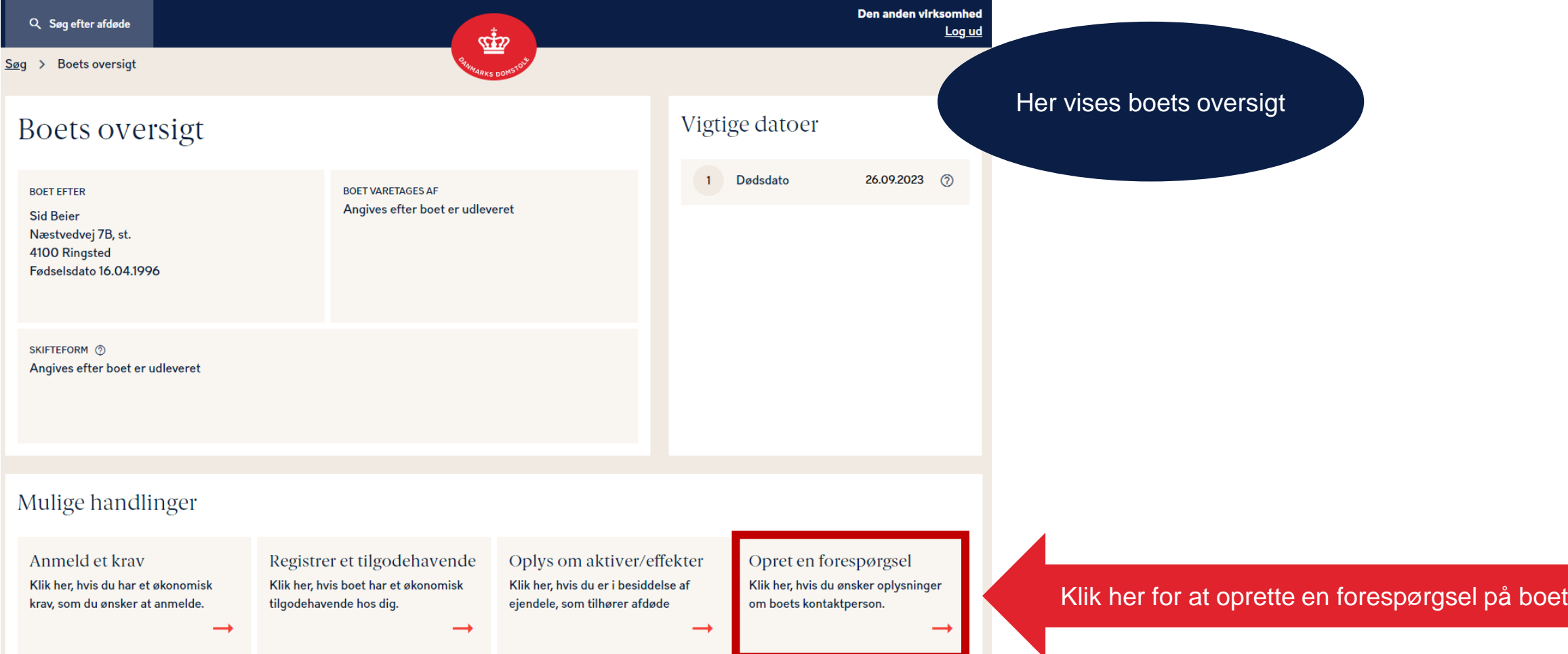

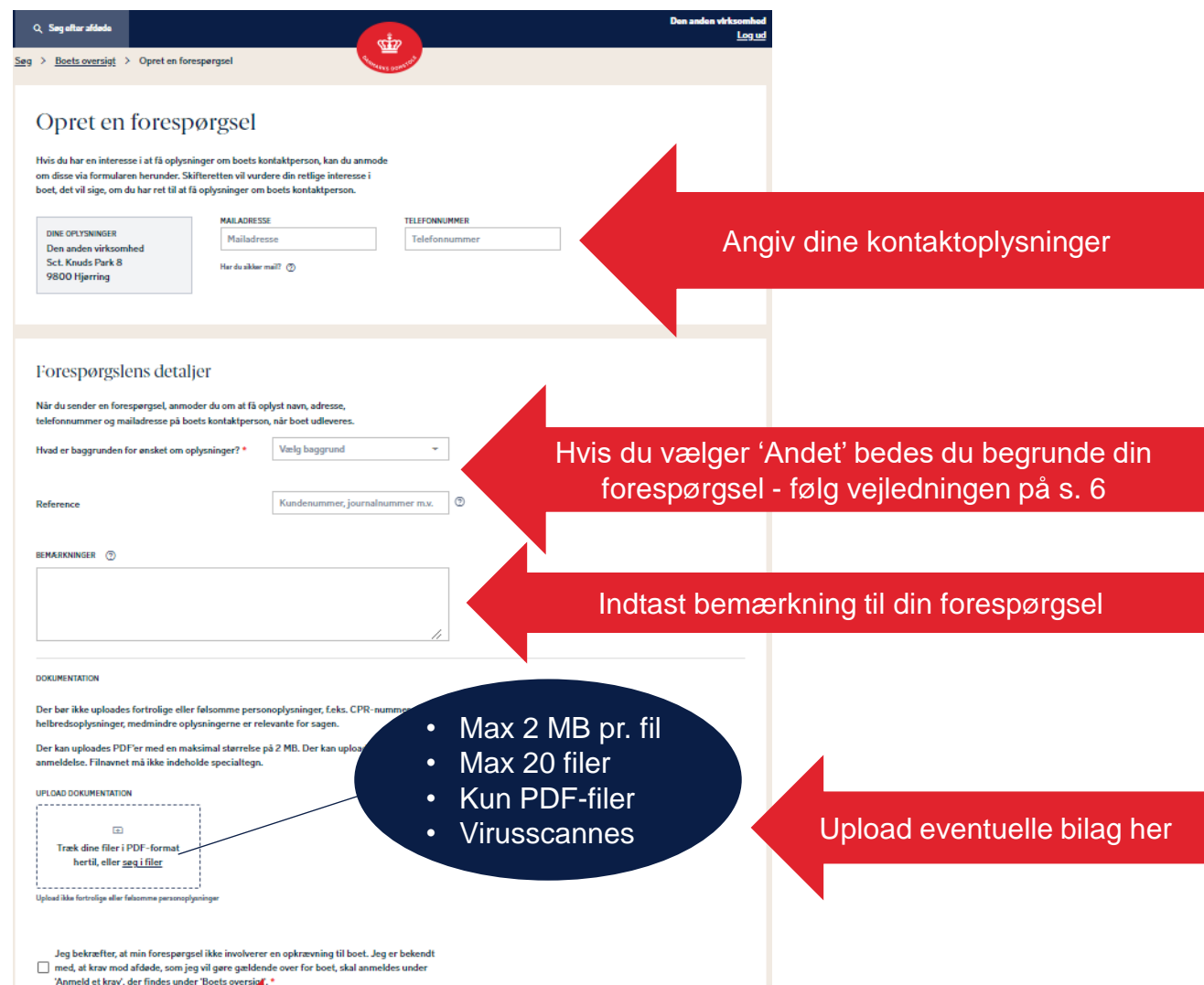

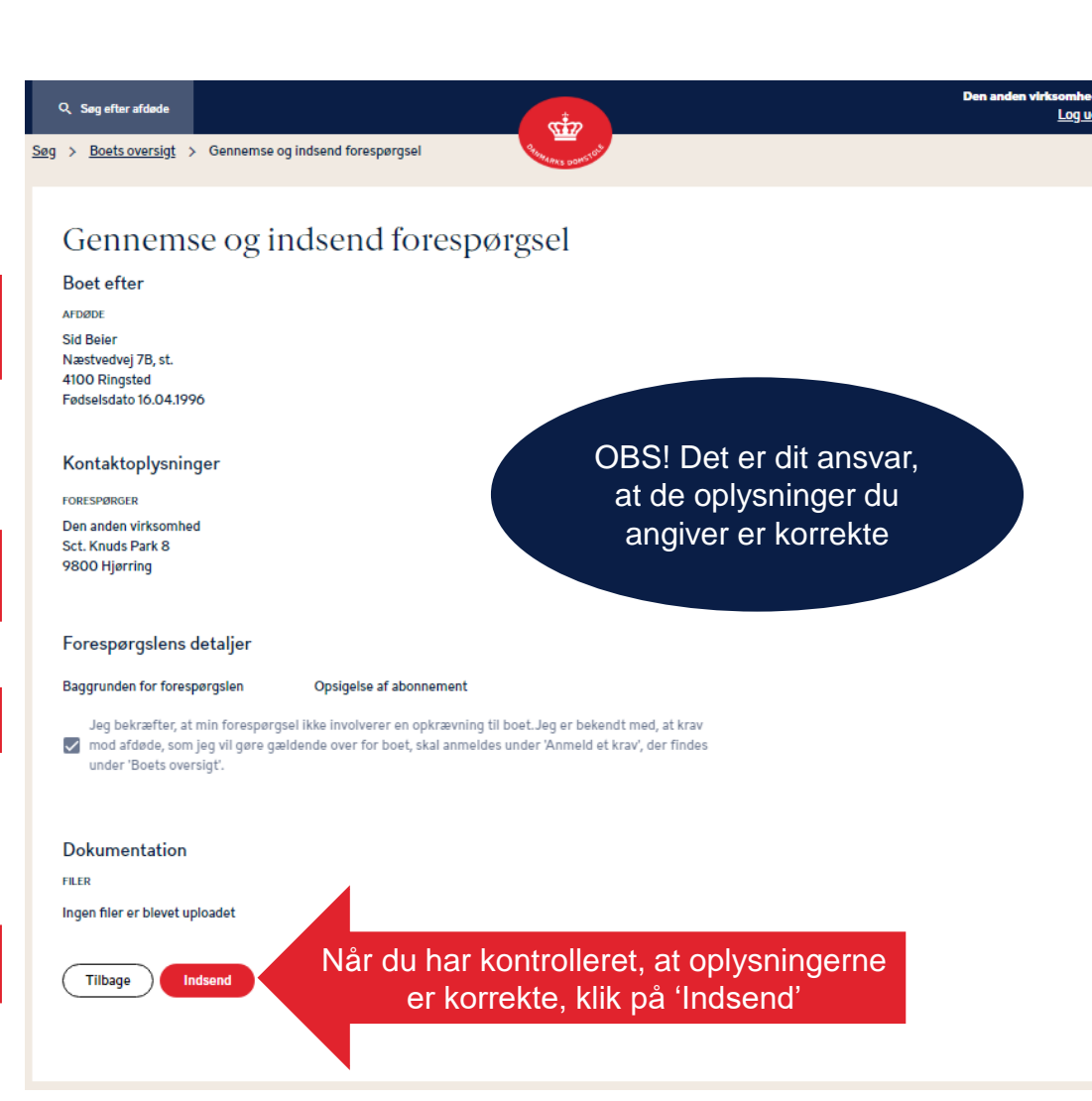

Ved registrering af en forespørgsel på Skif

Tilbage

Du modtager svar på din forespørgsel via sikker mail (hvis du har angivet det) eller via digital post.

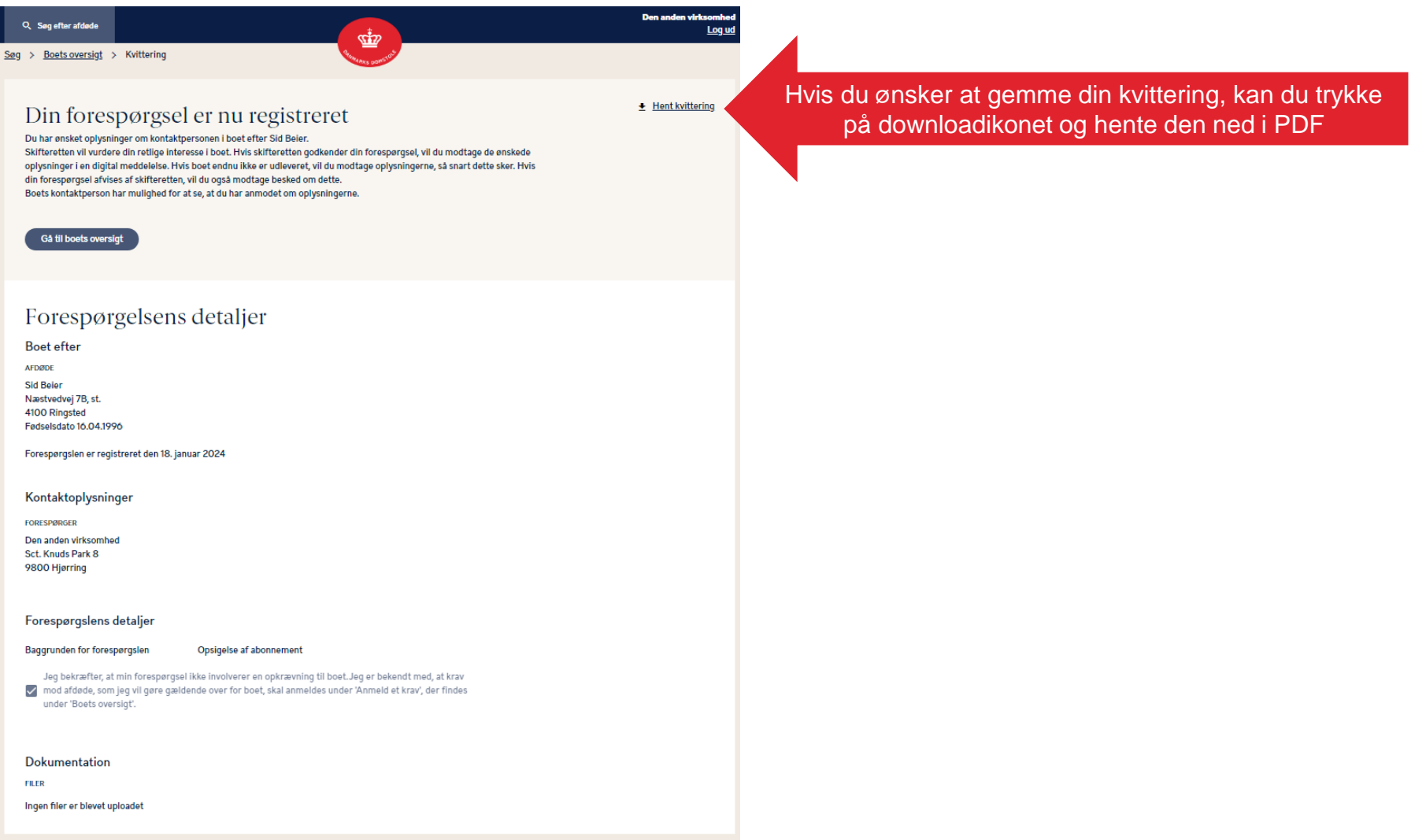

#### **DANMARKS DOMSTOLE**

### Rediger en forespørgsel 1

Du kan redigere en forespørgsel ved at klikke på din forespørgsel under "Dine registreringer"

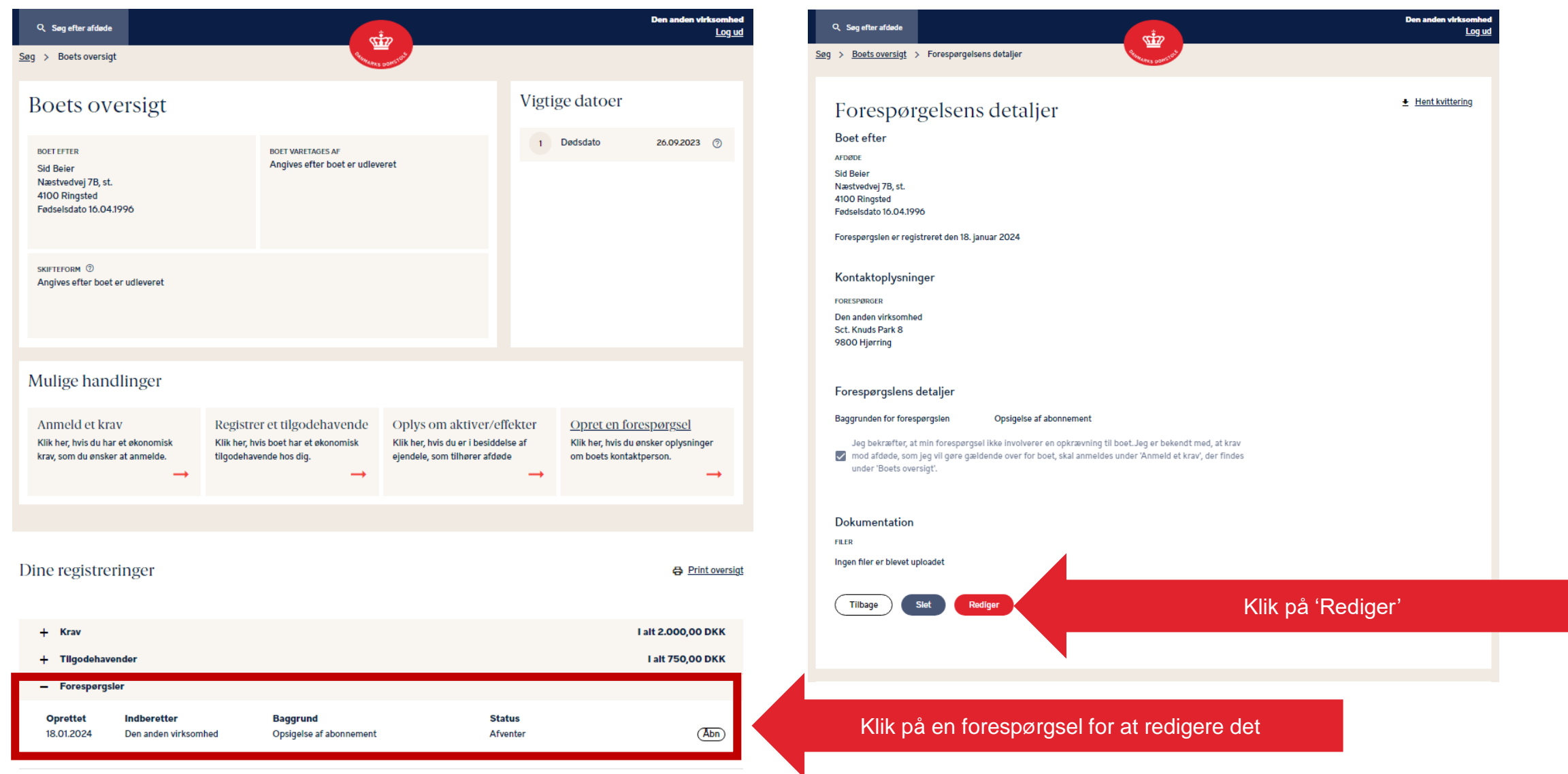

# Rediger en forespørgsel 2

**Den anden virkso** Q Søg efter afdøde  $\frac{1}{2}$ **Log** uc  $\overline{\mathbb{Z}}$  $\underline{\text{Seg}} \rightarrow \underline{\text{Boets oversigt}}} \rightarrow \text{Reduceforespersel}$ Søg > Boets oversigt > Gennemse og indsend forespørgsel Rediger forespørgsel Gennemse og indsend forespørgsel Hvis du har en interesse i at få oplysninger om boets kontaktperson, kan du anmode om disse via formularen herunder. Skifteretten vil vurdere din retlige interesse i **Boet efter** boet, det vil sige, om du har ret til at få oplysninger om boets kontaktperson. **AFDØDE** MAILADRESSE TELEFONNUMMER DINE OPLYSNINGER **Sid Beier** Telefonnummer Mailadresse Den anden virksomhed Næstvedvej 7B, st. Sct. Knuds Park 8 Har du sikker mail?  $\circled{2}$ 4100 Ringsted 9800 Hjørring Fødselsdato 16.04.1996 Kontaktoplysninger Forespørgslens detaljer EODESPORAGED OBS! Det er dit ansvar, Den anden virksomhed Når du sender en forespørgsel, anmoder du om at få oplyst navn, adresse, at de oplysninger du Sct. Knuds Park 8 telefonnummer og mailadresse på boets kontaktperson, når boet udleveres. 9800 Hjørring angiver er korrekte Opsigelse af abonnement  $\sim$ Hvad er baggrunden for ønsket om oplysninger?\* Foretag de ændringer du ønsker Forespørgslens detaljer Kundenummer, journalnummer m.v. © **Reference Baggrunden for forespørgslen** Opsigelse af abonnement **BEMARKNINGER 3** Jeg bekræfter, at min forespørgsel ikke involverer en opkrævning til boet. Jeg er bekendt med, at krav of mod afdøde, som jeg vil gøre gældende over for boet, skal anmeldes under 'Anmeld et krav', der findes under 'Boets oversigt'. **Dokumentation DOKUMENTATION** • Max 2 MB pr. fil **FILER** Der bør ikke uploades fortrolige eller følsomme personop • Max 20 filer helbredsoplysninger, medmindre oplysningerne er releva Ingen filer er blevet uploadet • Kun PDF-filer Der kan uploades PDF'er med en maksimal størrelse på 2 anmeldelse. Filnavnet må ikke indeholde specialtegn. Når du har kontrolleret, at oplysningerne er korrekte, • Virusscannes **Tilbage** Indsend UPLOAD DOKUMENTATION klik på 'Indsend'. . . . . . . . . . . . . . . . . . . **Fall** Upload eventuelle bilag her Træk dine filer i PDF-format hertil, eller søg i filer ..................... Upload ikke fortrolige eller felsomme personoplysninge Jeg bekræfter, at min forespørgsel ikke involverer en opkrævning til boet. Jeg er bekendt ned, at krav mod afdøde, som jeg vil gøre gæld nide over for boet, skal anmeldes under 'Anmeld et krav', der findes under 'Boets or Ved registrering af en forespørgsel på Klik på 'Gennemse' når du er færdig med at redigere Tilbage Gennemse

**7**

# Rediger en forespørgsel 3

Du modtager en svar på din forespørgsel via Digital Post.

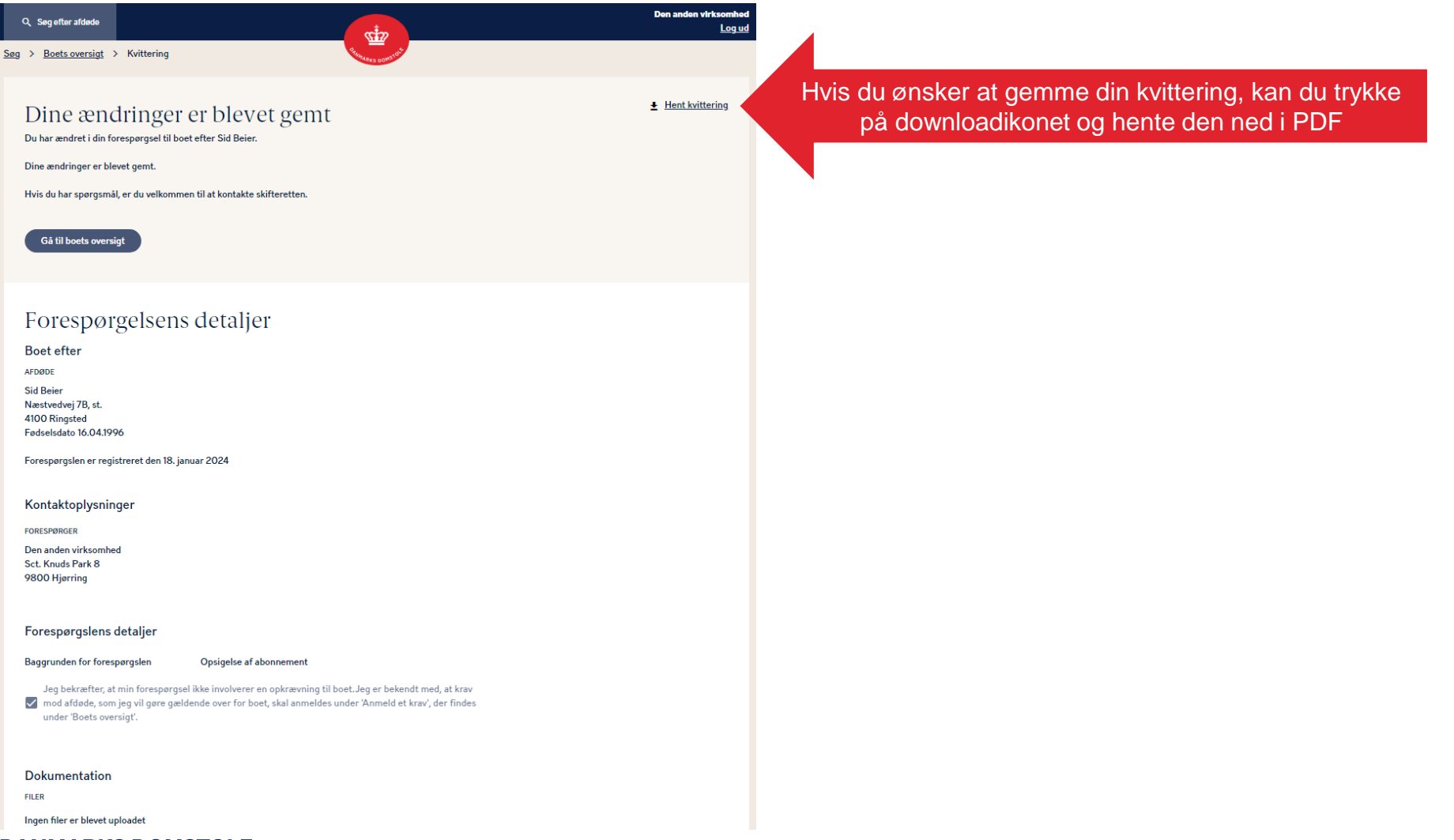

#### **DANMARKS DOMSTOLE**

# Slet en forespørgsel 1

#### Du kan slette en forespørgsel ved at klikke på din forespørgsel under "Dine registreringer"

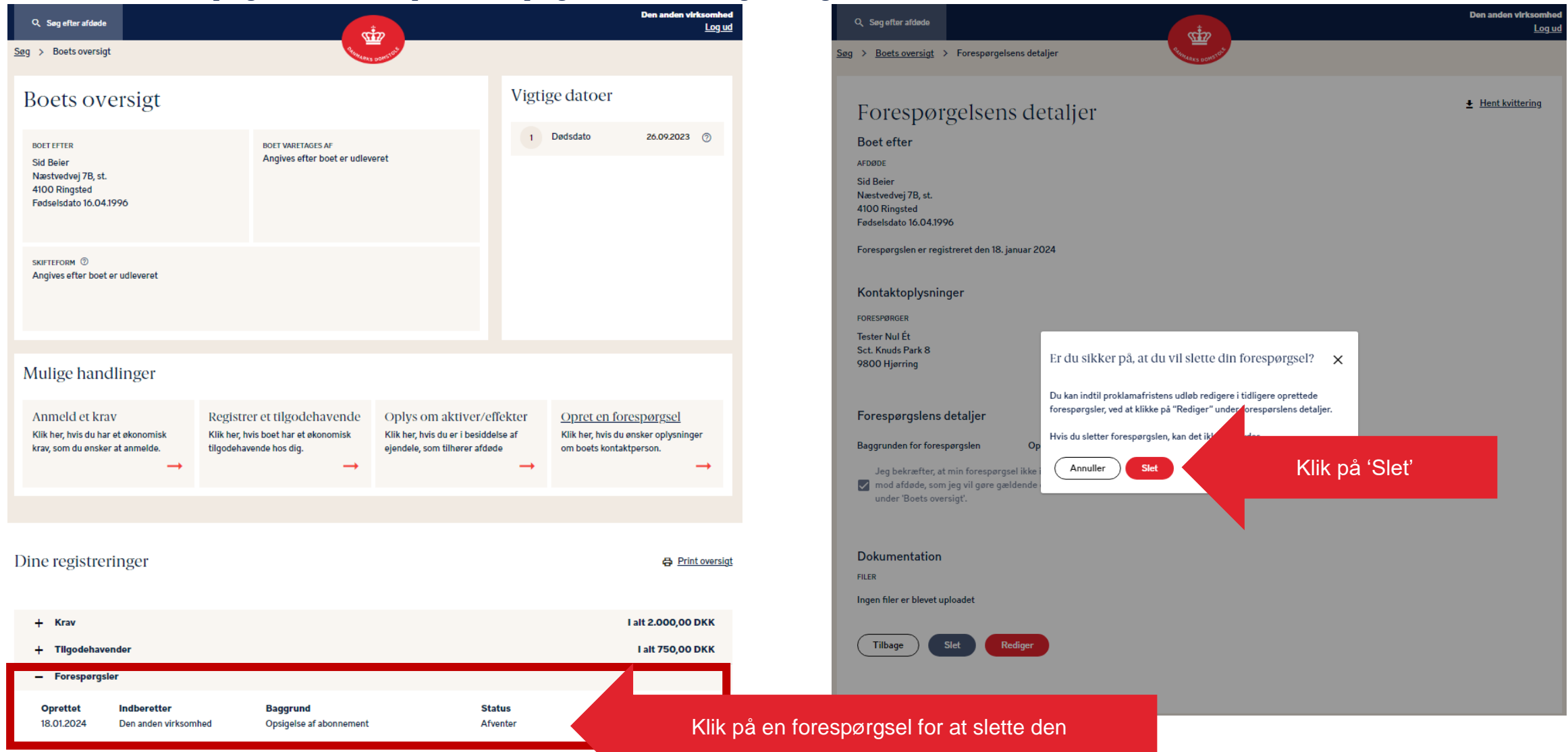

## Slet en forespørgsel 2

Her bliver du bedt om at bekræfte sletningen

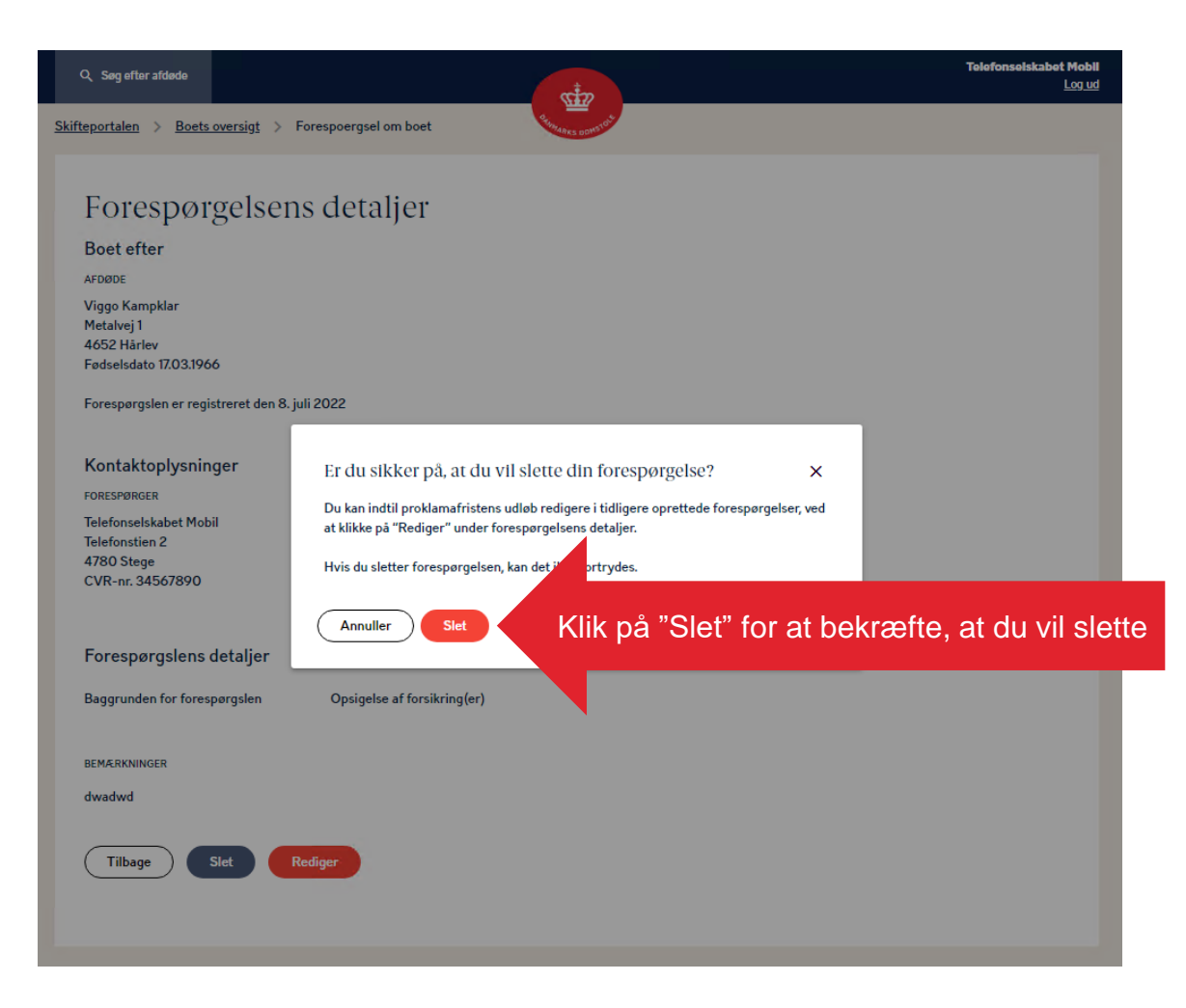